# Logbook Pro Setup and Use

Last Modified on 07/31/2023 5:14 pm MDT

## Logbook Setup

From the Gearwheel Menu > Logbook Pro Settings

(Requires permission levels: Admin, Location Admin, or Custom)

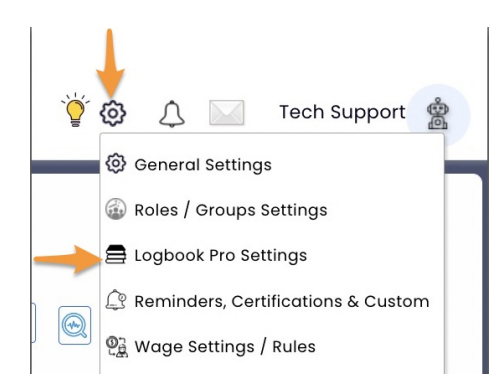

Setup Logbook Topics (Topics will appear as Form Headings when filling out Shift Reports)

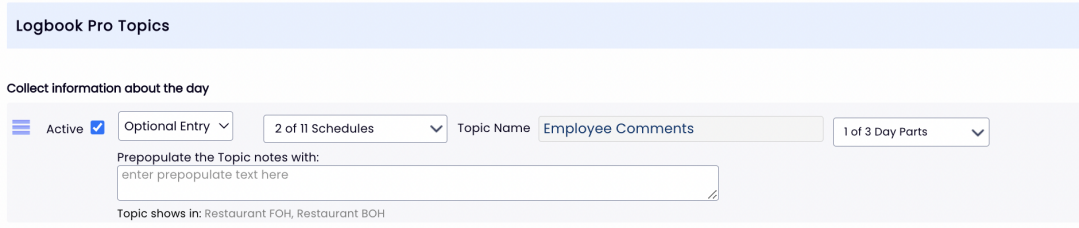

Select either optional or required entry.

Optional Entry V

Select which schedules Topics apply to, i.e. FOH / BOH...

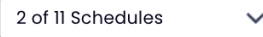

**NOTE**: Multiple schedules can share the same Topic. Comments will be consolidated when Logbook Report is viewed / emailed. Or, a Topic can be applied to a single schedule, i.e. *Kitchen Notes* could be applied to**BOH**, and would then visible for entry when submitting Shift Notes to the **BOH**.

**NOTE**: All Topics will roll up into a single report, viewable to the degree viewing permissions allow.

Select which Day Parts Topics apply to. If only a single Shift Report per day is applicable, choose Full Day. If multiple shifts will report per day, choose AM and PM. Or blend all three.

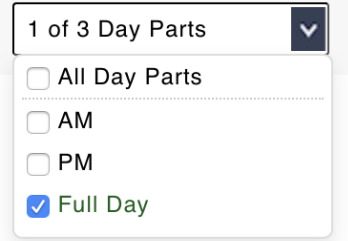

#### Setup Logbook Tags

**NOTE**: Tags can be applied to any Logbook Entry, and then used for filtered reporting.

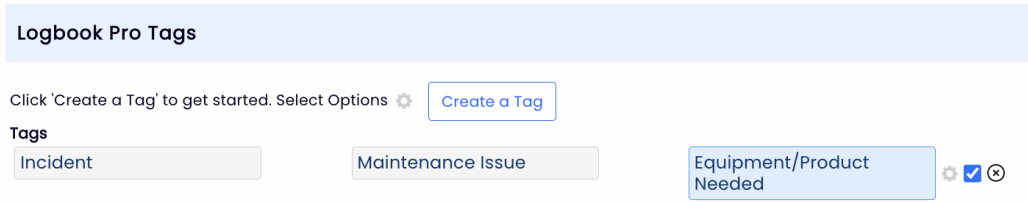

### Permission Setup

Permission to ENTER Shift Notes

- Automatically given to Admins, Managers L1 / L2 / L3, Shift Managers & MODs
- This Permission can be added to custom templates

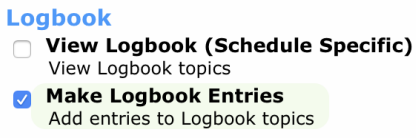

Permission to VIEW Logbook Reports

- Automatically given to Admins, Manager L3
- This Permission can be added to custom templates

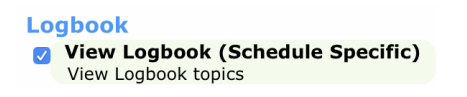

• NOTE: For a manager to view a complete Logbook Report from all Departments / Schedules, they must have the *View Logbook* Permission applied for all locations where they are not already a manager. The *View Logbook* permission can be applied to an individual from their *Permissions* tab in their Employee Profile, as shown below:

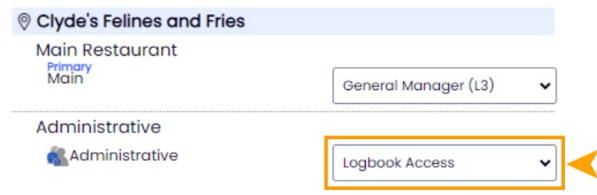

# Logbook Use

### **Entering Shift Notes**

### Desktop

1. From the Schedule (where user's permission resides) click the Logbook icon that corresponds with the applicable date

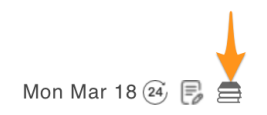

2. In the Logbook entry window, select the Day-Part

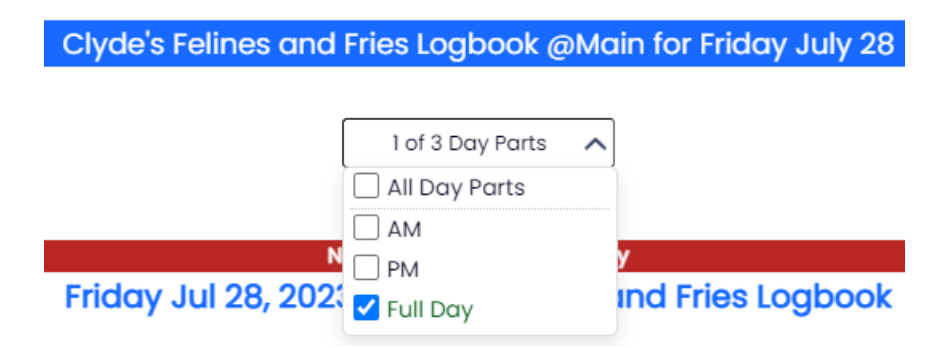

3. Enter Shift Notes under all applicable Topics

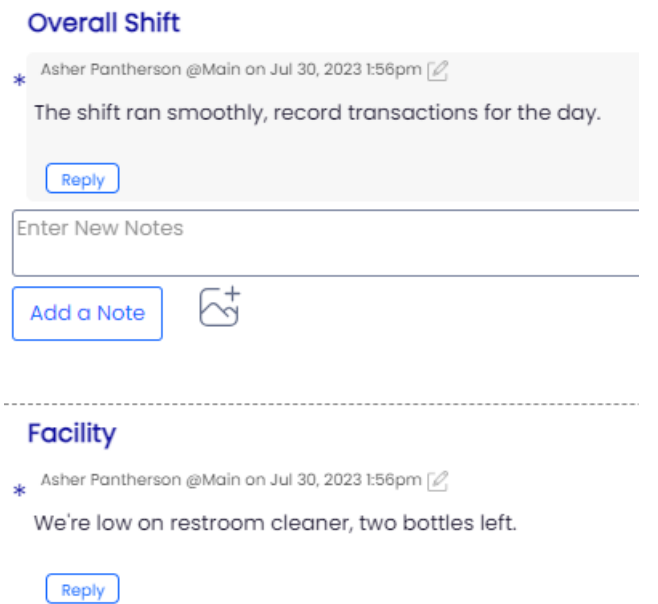

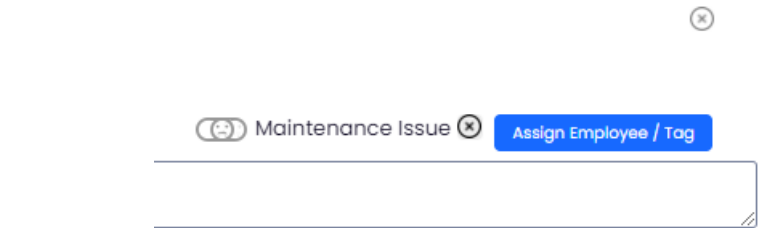

**EMPLOYEE Tags**: By Tagging an employee, the note becomes part of the searchable file of an employee.

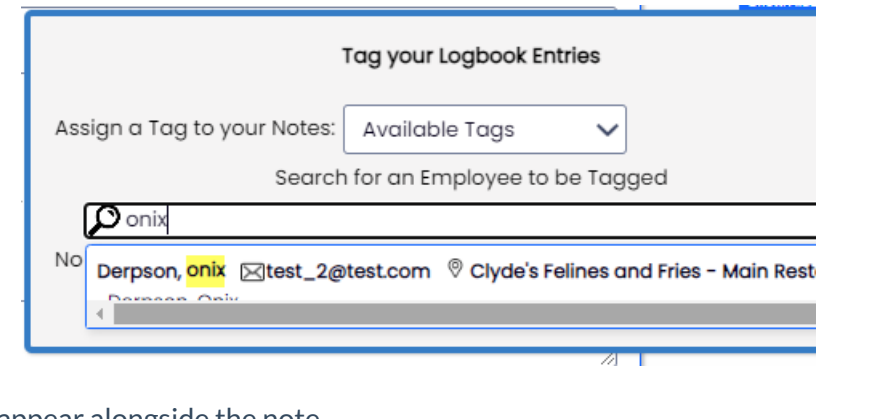

Tag will appear alongside the note

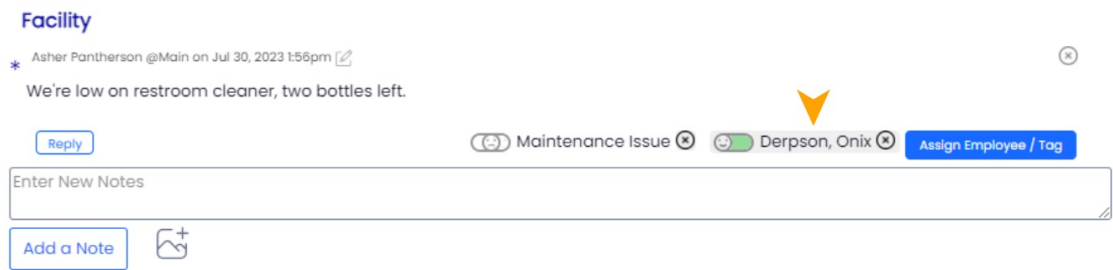

**GENERAL Tags** (as setup in Logbook Settings, or on the fly) can be used filtering in reports

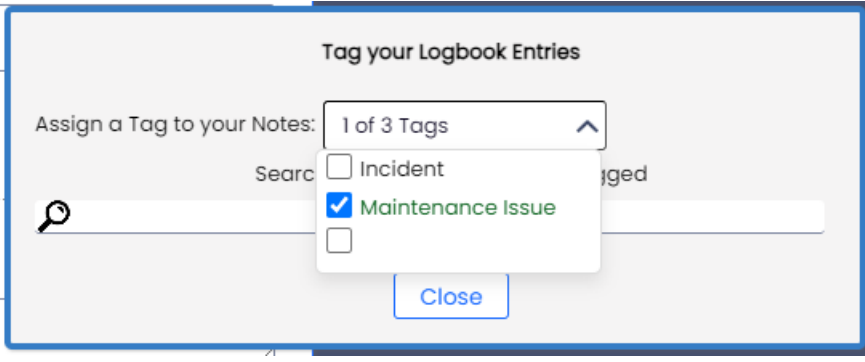

Choose Tag from dropdown list in the Tags dialogue box

Tag will appear alongside the note

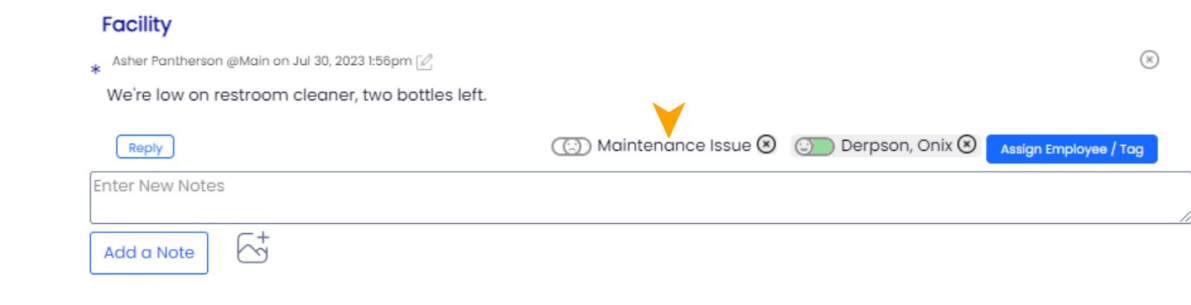

### Mobile

*Notes to be updated shortly*

### **Viewing Logbook Reports**

From the Main Toolbar, click the Logbook Icon, set filters and**Show Report**

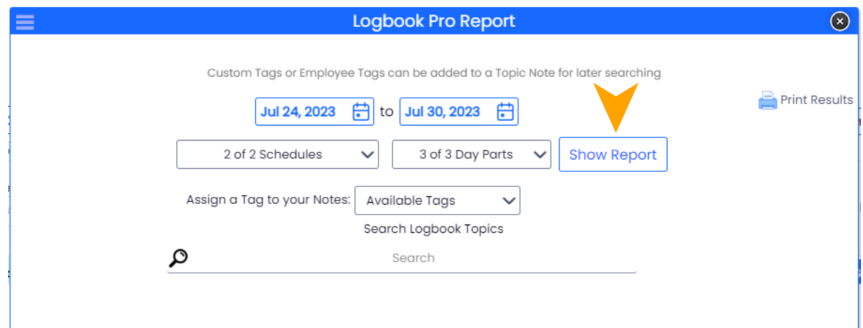

A Logbook Report will be Emailed daily (in keeping with Permission settings)

**NOTE**: Email reports can be turned OFF in an employee's Admin Alerts tab within their Employee Profile

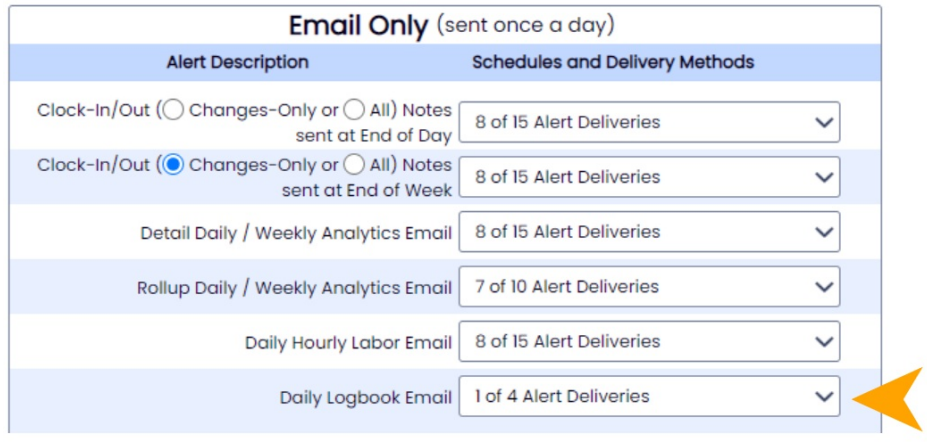